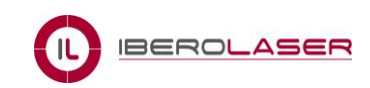

# Manual del usuario Sistema de Control RDC644XG

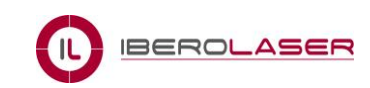

## **CONTENIDO**

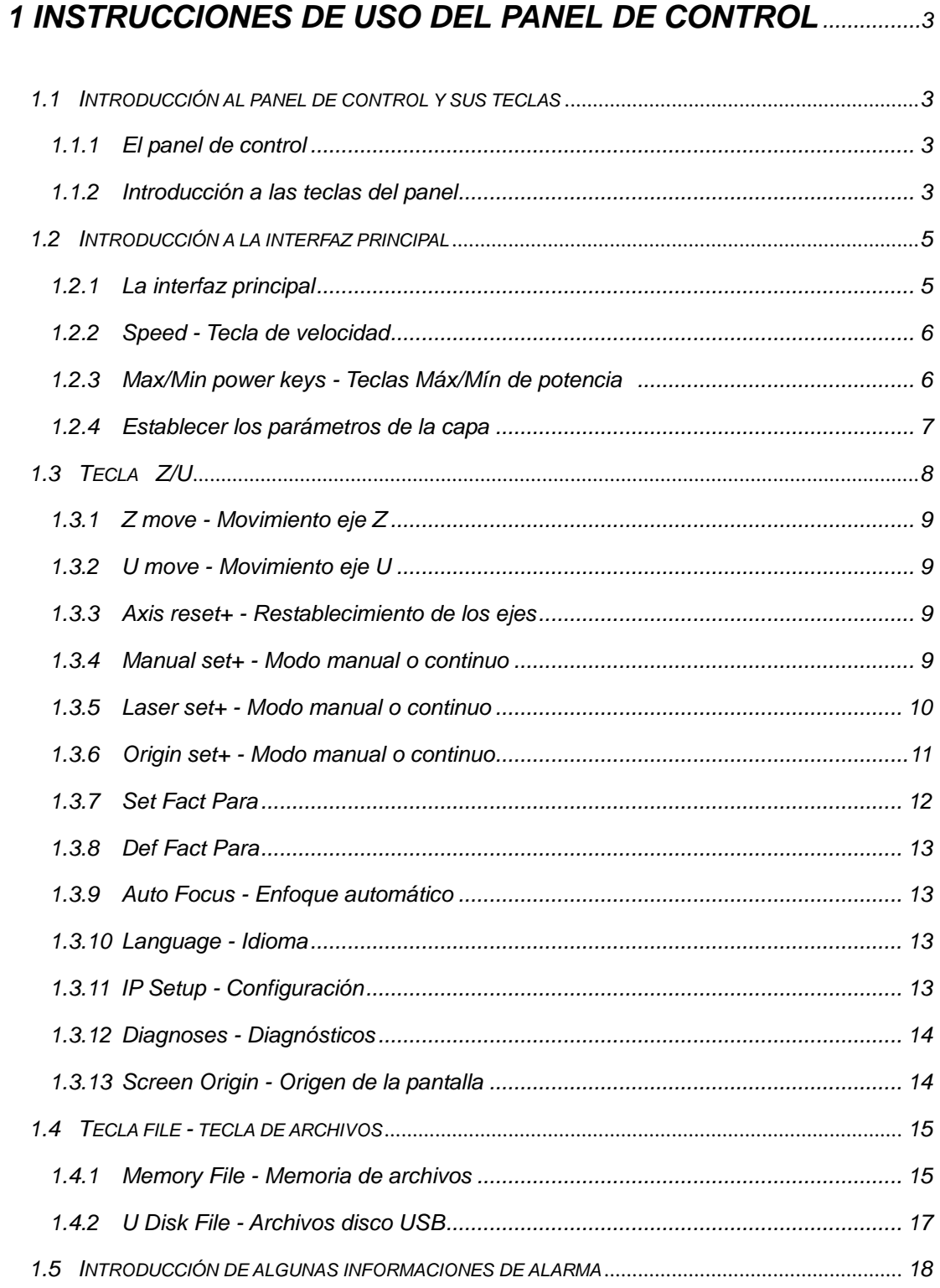

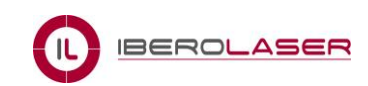

## **1 Instrucciones de uso del panel de control**

## <span id="page-2-0"></span>**1.1 Introducción al panel de control y sus teclas**

#### <span id="page-2-1"></span>**1.1.1 El panel de control**

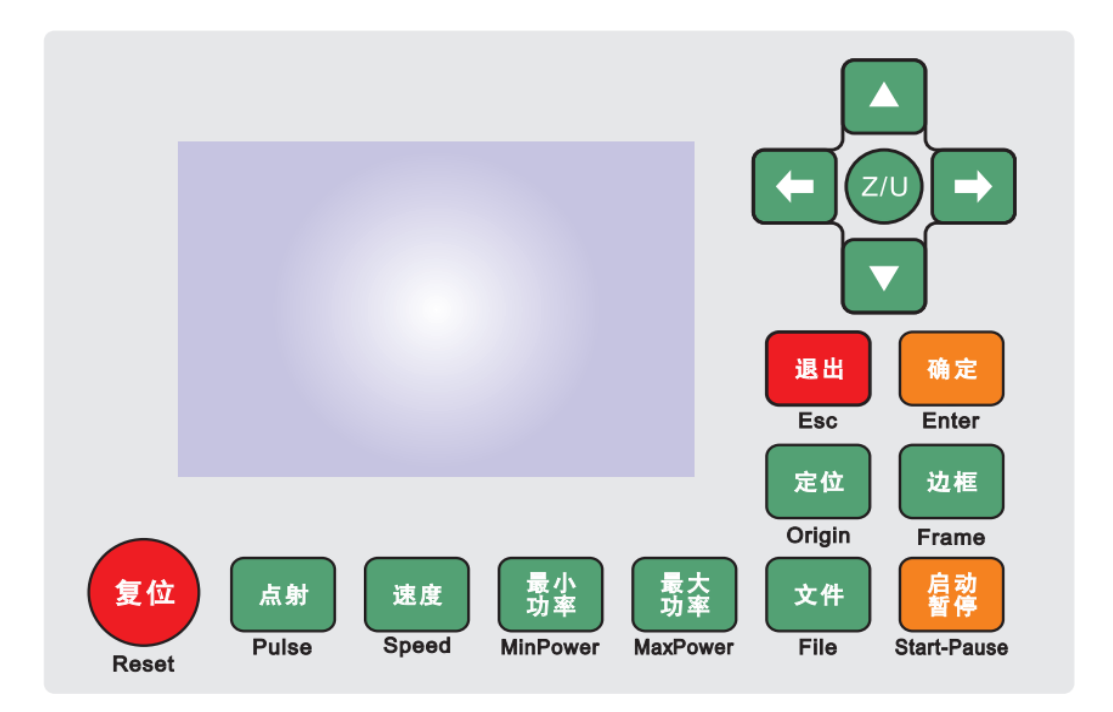

#### **1.1.2 Introducción a las teclas del panel**

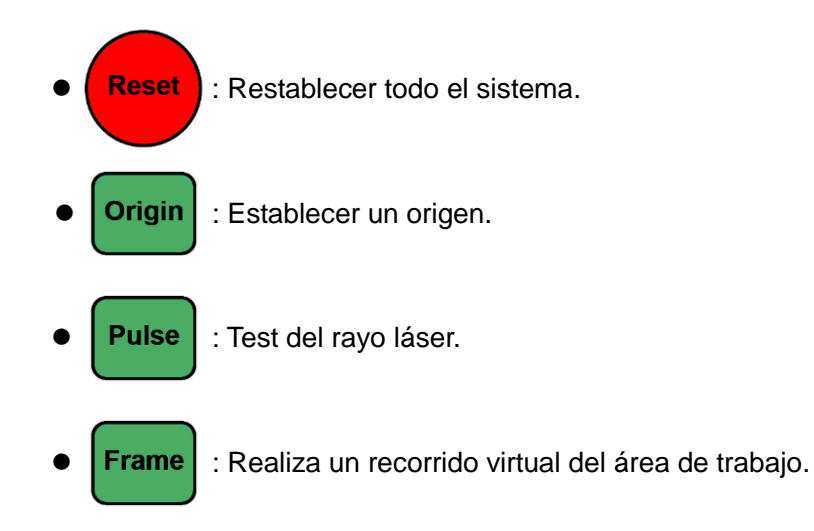

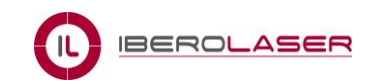

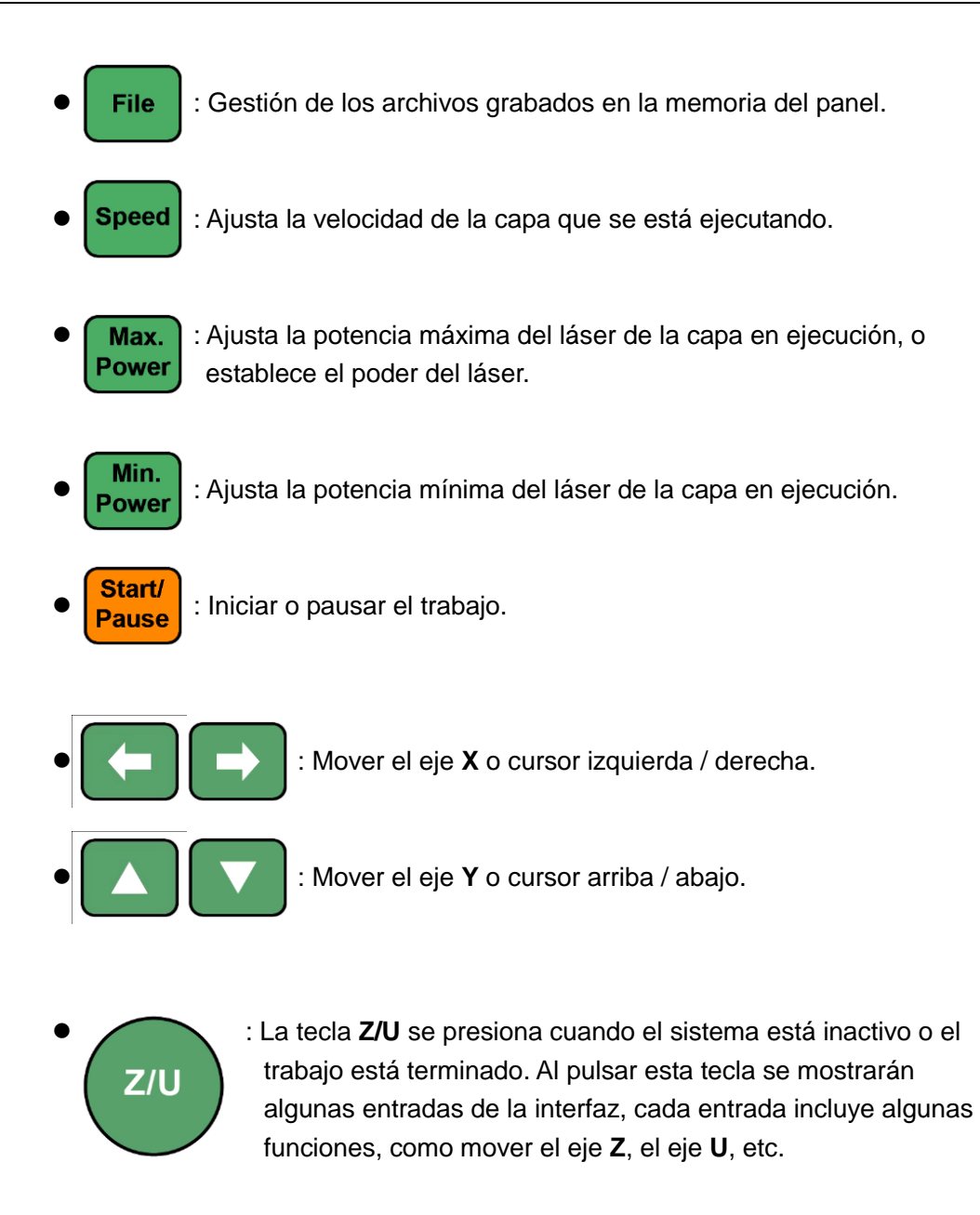

Esc | : Para detener el trabajo o para salir de algún menú.

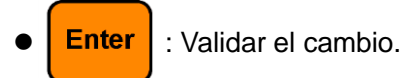

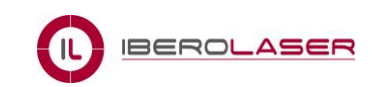

## <span id="page-4-0"></span>**1.2 Introducción a la interfaz principal**

#### <span id="page-4-1"></span>**1.2.1 La interfaz principal**

Cuando el sistema está encendido la pantalla mostrará lo siguiente:

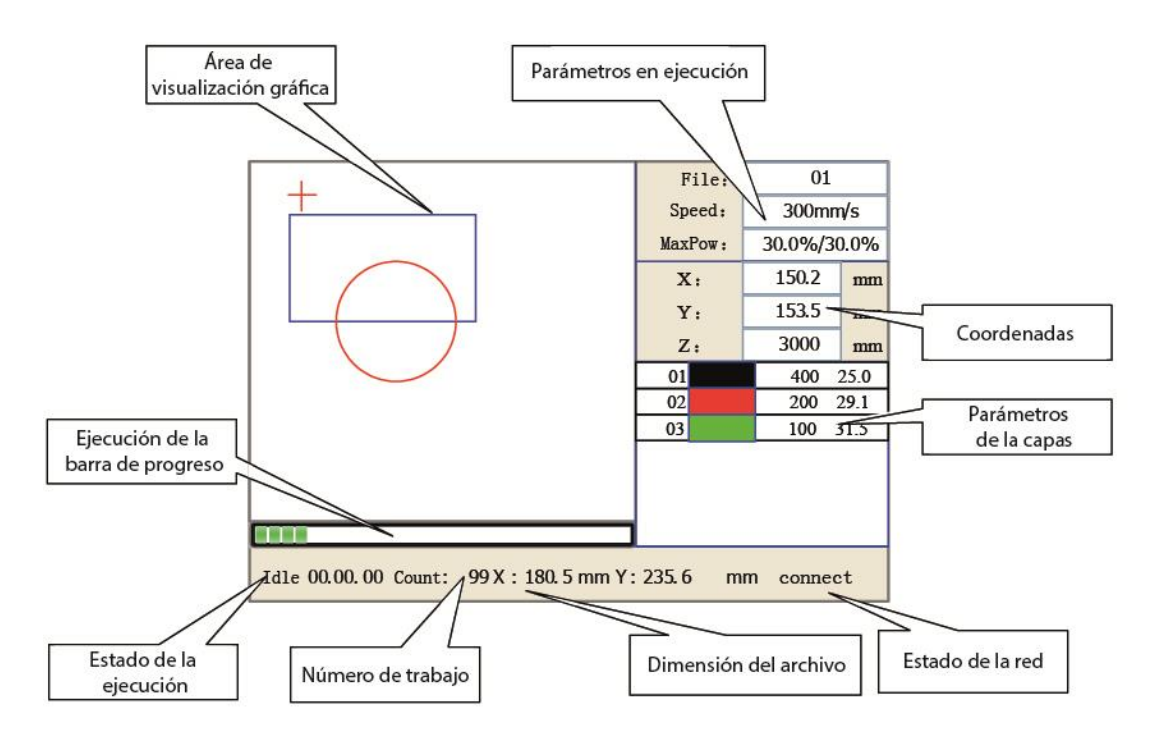

Figura 1.2-1

- **Área de visualización gráfica**: Se visualiza el conjunto del archivo, y también se muestra su recorrido.
- **Parámetros en ejecución**: Se visualizan los diferentes parámetros del trabajo, como el nombre del archivo, velocidad, máxima potencia, etc.
- **Coordenadas**: Se visualizan las coordenadas de los ejes **X**, **Y** y **Z**.
- **Parámetros de las capas**: Se muestra la información de las diferentes capas del archivo, tales como mín/máx potencia, velocidad, etc… Cuando el sistema está inactivo, haga doble click en la capa, a continuación se pueden cambiar los parámetros de la capa y guardarlos.
- **Estado de la red**: Se muestra el estado de la conexión Ethernet.
- **Dimensión del archivo**: Se muestra la dimensión del archivo actual.
- **Número de trabajo**: Acumula el número de trabajos realizados del archivo que se está ejecutando.
- **Estado de la ejecución**: Se muestra el estado actual de la máquina, como Inicio, Ejecutar, Pausa, Final, etc.
- **Ejecución de la barra de progreso**: Se muestra la barra de progreso del archivo que se está ejecutando.

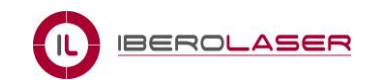

Cuando el trabajo está inactivo o terminado, todas las teclas se pueden presionar, los usuarios pueden seleccionar un archivo para ejecutar, establecer algunos parámetros, vista previa de un archivo, etc., pero, cuando el trabajo está en ejecución o en pausa, algunas teclas no responden cuando son presionadas.

#### <span id="page-5-0"></span>**1.2.2 Speed - Tecla de velocidad**

Presione la Tecla "**Speed**" cuando la pantalla está en la interfaz principal, y mostrará lo siguiente:

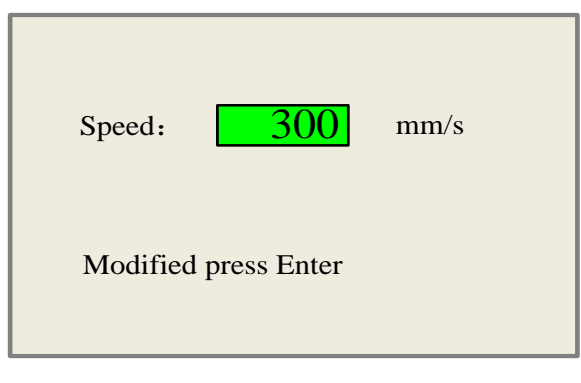

Figura 1.2-2

Pulse las teclas "X+/-" para mover el cursor en el área numérica, y pulse las teclas "Y+/-" para cambiar el valor, a continuación pulsar la tecla "**Enter**" para guardar los cambios o pulse la tecla "**Esc**" para invalidarlos.

#### <span id="page-5-1"></span>**1.2.3 Max/Min power keys - Teclas Máx/Mín de potencia**

Pulsar las teclas "**MaxPower**" o "**MinPower**" cuando la pantalla esté en la interfaz principal, y mostrará lo siguiente:

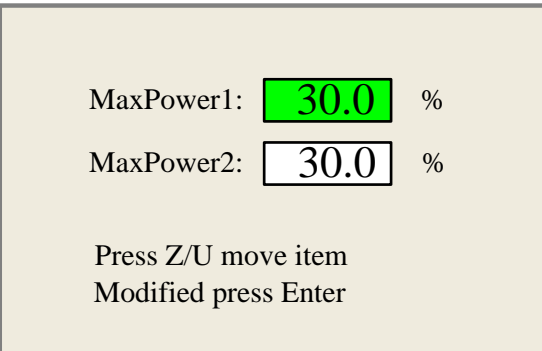

Figura 1.2-3

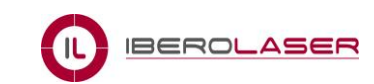

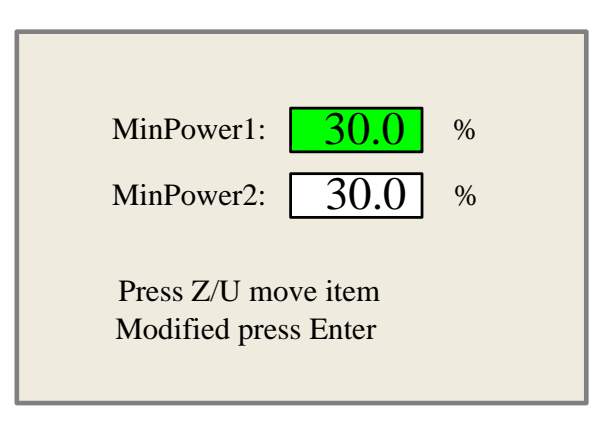

Figura 1.2-4

Cuando se pulsa la tecla "**Z/U**", el cuadro verde puede moverse hacia arriba o hacia abajo para indicar el punto a cambiar, a continuación se deben utilizar las teclas "X+/-" e "Y+/-" para cambiar los valores.

#### <span id="page-6-0"></span>**1.2.4 Establecer los parámetros de la capa**

Después de seleccionar un archivo previamente en la interfaz principal, el usuario puede presionar la tecla "**Enter**" para trasladar el cursor a la primera capa, a continuación pulse las teclas "Y+/-" para seleccionar una capa, en ese momento, el usuario puede presionar la tecla "**Enter**" para comprobar los parámetros de la capa seleccionada, como se muestra a continuación:

| 01              |  | 400 25.1 |
|-----------------|--|----------|
| $\overline{02}$ |  | 200 29.1 |
| 03              |  | 100 31.5 |
|                 |  |          |
|                 |  |          |
|                 |  |          |
|                 |  |          |

Figura 1.2-5

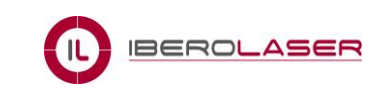

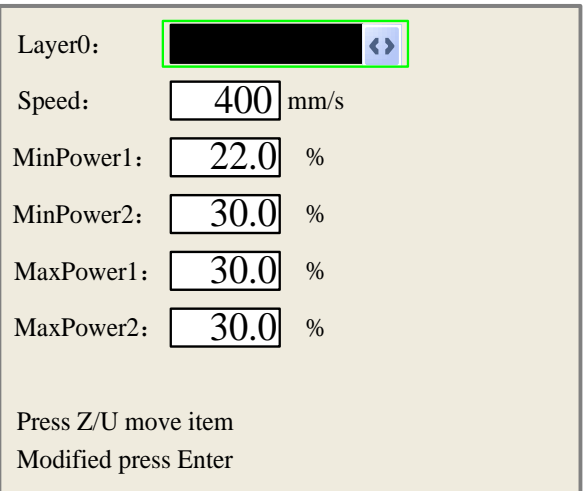

Figura 1.2-6

El usuario debe presionar las teclas "**Z/U**" para mover el cuadro verde hacia el parámetro elegido, entonces podrá cambiar los parámetros si es necesario. Pulse la tecla "**Enter**" para validar los cambios y la tecla "**ESC**" si quiere invalidarlos.

## <span id="page-7-0"></span>**1.3 Tecla Z/U**

La tecla "**Z/U**" debe presionarse cuando el sistema está inactivo o el trabajo está terminado. Al pulsar esta tecla se mostrarán algunas entradas como en la siguiente interfaz:

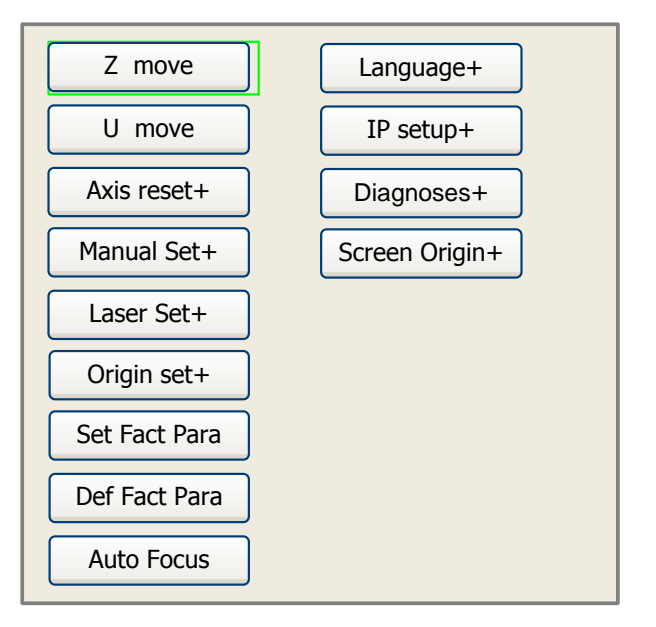

Figura 1.3-1

Pulse las teclas "Y+/-" para mover el cuadro verde hacia el elemento elegido, y a continuación pulse la tecla "**Enter**" para abrir el submenú.

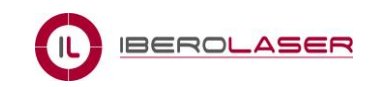

#### <span id="page-8-0"></span>**1.3.1 Z move - Movimiento eje Z**

Cuando el cuadro verde está en la opción "**Z Move**", debe utilizar las teclas "X+/-" para mover el eje **Z**.

#### <span id="page-8-1"></span>**1.3.2 U move - Movimiento eje U**

Cuando el cuadro verde está en la opción "**U Move**", debe utilizar las teclas "X+/-" para mover el eje **U**.

#### <span id="page-8-2"></span>**1.3.3 Axis reset+ - Restablecimiento de los ejes**

Cuando el cuadro verde esté sobre esta opción, debe presionar la tecla "**Enter**" y a continuación le mostrará lo siguiente:

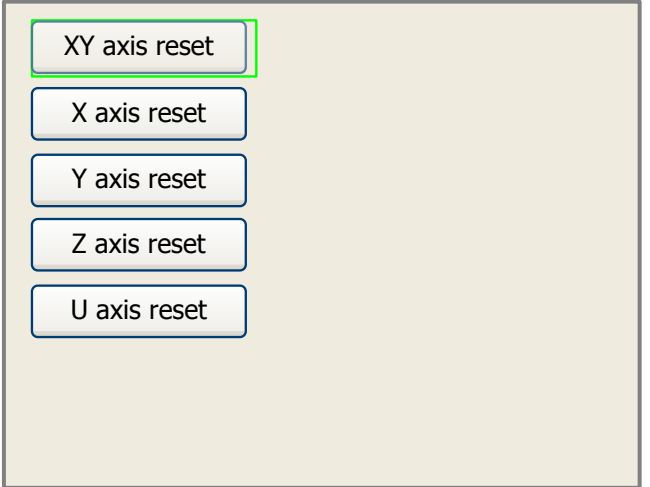

Figura 1.3-2

Pulse las teclas "Y+/-" para mover el cursor hacia una de las opciones, luego presione "**Enter**" para reiniciar o restablecer el eje seleccionado, la pantalla mostrará la información del restablecimiento.

#### <span id="page-8-3"></span>**1.3.4 Manual set+ - Modo manual o continuo**

Cuando el cuadro verde esté sobre esta opción, presione la tecla "**Enter**" y aparecerá lo siguiente:

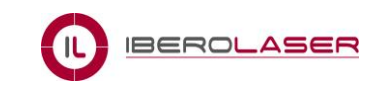

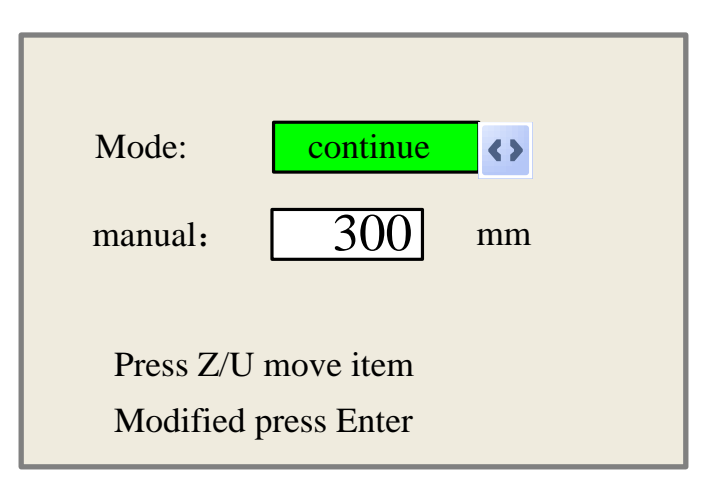

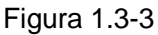

Pulse la Tecla "**Z/U**" para mover el cuadro verde, y cuando esté en la opción "**Mode**", pulse las teclas "X+/-" para seleccionar las opciones "Continue" o "Manual". Si selecciona la opción "Continue", entonces la opción "Manual" es invalidada, en ese momento, presione las teclas de dirección para mover los ejes correspondientes, y cuando la tecla pulsada es soltada, entonces los ejes correspondientes finalizarán su movimiento. Si selecciona la opción "Manual", entonces pulse la tecla de dirección una vez, los ejes correspondientes se moverán una longitud fija, salvo que se exceda del límite.

#### <span id="page-9-0"></span>**1.3.5 Laser set+ - Modo manual o continuo**

Cuando el cuadro verde esté sobre esta opción, presione la tecla "**Enter**" y aparecerá lo siguiente:

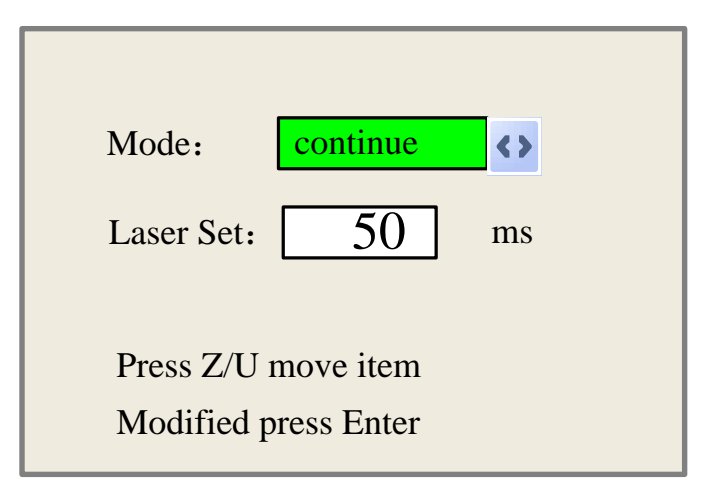

Figura 1.3-4

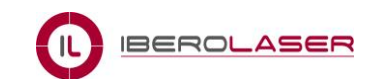

www.iberolaser.com

Pulse la tecla "**Z/U**" para mover el cuadro verde, y cuando esté en la opción "**Mode**", pulse las teclas "X+/-" para seleccionar las opciones "Continue" o "Manual". Si selecciona la opción "Continue", entonces la opción "Laser Set" es invalidada, en ese momento, presione la tecla láser para probar los láseres habilitados, y cuando la tecla láser es soltada, entonces los láseres emitirán un rayo de prueba. Si selecciona la opción "Manual", a continuación pulse la tecla láser una vez, los láseres habilitados salpicarán un tiempo fijo.

#### <span id="page-10-0"></span>**1.3.6 Origin set+ - Modo manual o continuo**

Cuando el cuadro verde esté sobre esta opción, presione la tecla "**Enter**" y aparecerá lo siguiente:

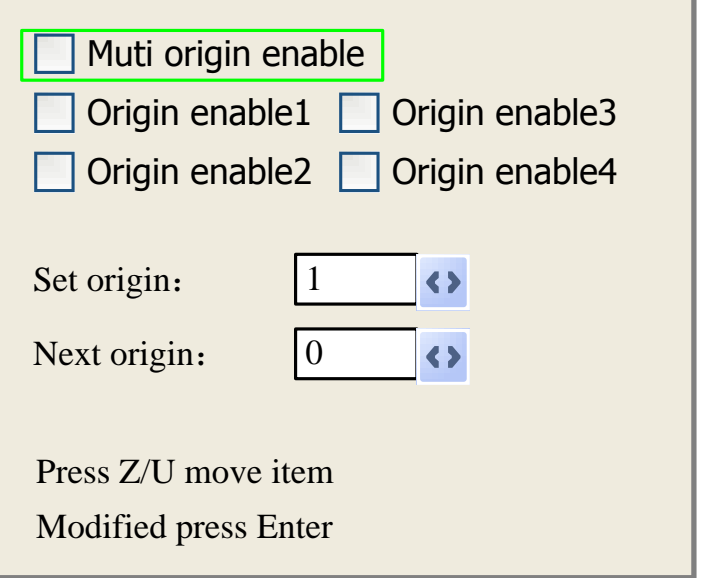

Figura 1.3-5

Pulse la tecla "**Z/U**" para mover el cuadro verde hacia el elemento seleccionado, a continuación pulse "**Enter**" para activar o desactivar el elemento, cuando esté activado, el pequeño recuadro se pondrá de color verde, y cuando esté desactivado, se pondrá de color gris. Cuando el bloque verde esté sobre el elemento "Set origin" o sobre "Next origen", pulse las teclas "X+-" para seleccionar los valores.

Preste atención cuando el bloque verde esté sobre "Set origin", pulse las teclas "X+-" para seleccionar un valor, a continuación, presione la tecla "**Enter**" para validar o invalidar el cambio.

Cada elemento debe introducirse de la siguiente manera:

 Multiple Origins Enable: Puede seleccionar "Yes" o "No". Si selecciona "No", el sistema utilizará la lógica de un solo origen. Presione la tecla "**Origin**" y establezca el origen del trabajo, y solo este origen se convertirá en válido. Si

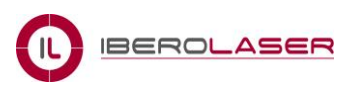

selecciona "Yes", el sistema utilizará la lógica de multiples orígenes y la tecla "**Origin**" se convierte en no válida. En ese caso, el parámetro de cada origen debe ajustarse en el menú de la siguiente manera:

- Origin Enable1/2/3/4: después de que la lógica de origen múltiple está habilitada, los cuatro orígenes de forma independiente pueden ser prohibidos o permitidos.
- Set Origin 1/2/3/4: después de que la lógica de origen múltiple está habilitada, puede detener el cursor en "Set as Origin 1/2/3/4". Pulse la tecla "**Enter**" en el teclado y el sistema llevará las coordenadas de las figuras a los ejes **X**/**Y** como los correspondientes al origen 1/2/3/4.
- Next Origin: Existen cinco dígitos del 0~4 para esta opción, que son los orígenes que se utilizarán para la siguiente figura. "Origin 0" significa el origen fijado por la tecla "**Origin**" en el panel, en la lógica de un solo origen. 1~4 significa el número de serie de los orígenes en la lógica de múltiples orígenes. "Next origin" puede ser modificado a cualquier origen 1~4, con el fin de controlar la ubicación inicial del próximo trabajo (la premisa es que el origen esté habilitado), pero no se puede modificar con el origen 0.

Una vez que se selecciona la lógica de origen múltiple y si el número de serie del siguiente origen es 1 y los cuatro orígenes están habilitados, cuando se inicia la función del archivo de la memoria o el archivo del proceso se carga en el PC y se selecciona este archivo "Take the Original Origin as current Origin", el trabajo iniciado para cada vez se utilizará en diferentes orígenes. El orden de rotación del origen es 1->2->3->4->1->2…….

## <span id="page-11-0"></span>**1.3.7 Set Fact Para**

 **Nota**

Una vez seleccionada la opción "Set Fact Para" y la tecla "**Enter**" es pulsada, la interfaz mostrará la contraseña específica para ser introducida cuando se establece como un parámetro determinado.

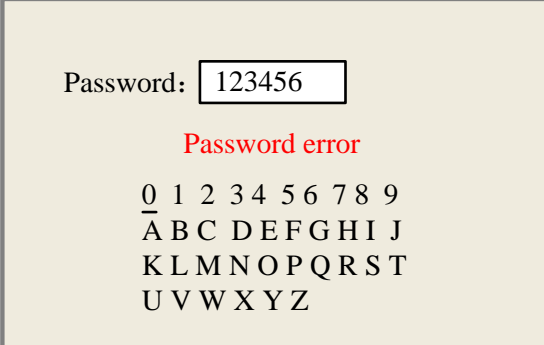

Figura 1.3-6

Pulse las teclas "X+/-" y las teclas "Y+/-" para seleccionar los caractéres, y a continuación pulse la tecla "**Ente**r" para validarlos, al terminar de introducir la contraseña, es decir, los seis caracteres, si la contraseña es errónea, o se comete algún error, los parámetros serán almacenados..

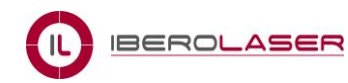

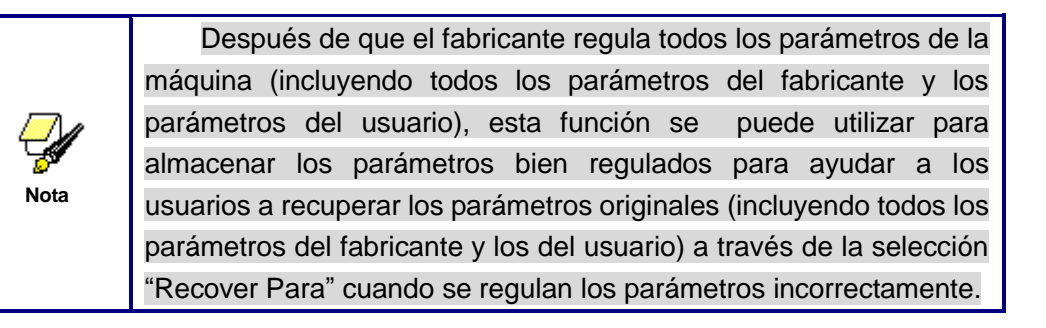

#### <span id="page-12-0"></span>**1.3.8 Def Fact Para**

Una vez seleccionada la opción "Def Fact Para" y la tecla "**Enter**" es pulsada, el cuadro de diálogo "Successful Recovery" aparecerá para solicitar que todos los parámetros del fabricante y del usuario se recuperen satisfactoriamente. Ahora puede retornar al menú anterior pulsando la tecla "**Enter**".

#### <span id="page-12-1"></span>**1.3.9 Auto Focus - Enfoque automático**

Cuando elija la opción "Auto Focus", pulse la tecla "**Enter**" para buscar el enfoque (Cuando esté en el eje **Z**, y la función de restablecimiento del eje **Z** esté habilitada, el enfoque automático se validará); pulse la tecla "**Esc**" para volver al menú anterior.

#### <span id="page-12-2"></span>**1.3.10 Language - Idioma**

La opción "Language" le ayudará a seleccionar la lengua apropiada que se mostrará en el panel:

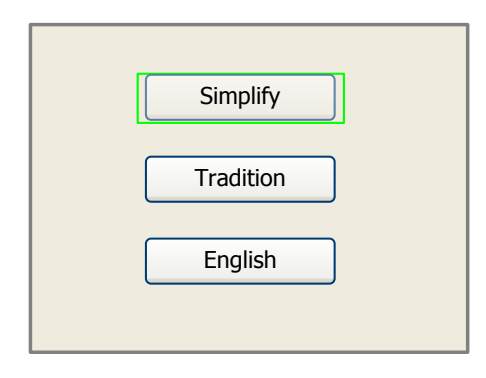

Figura 1.3-7

#### <span id="page-12-3"></span>**1.3.11 IP Setup - Configuración**

Cuando el cuadro verde esté en esta opción, pulse la tecla "**Enter**" y mostrará lo siguiente:

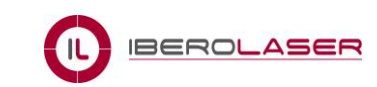

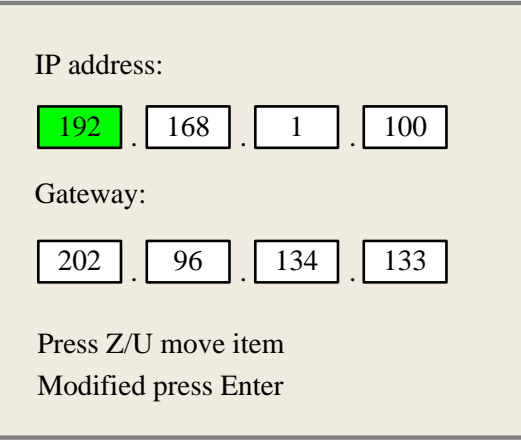

Figura 1.3-8

Pulse la Tecla "**Z/U**" para mover el elemento a modificar, a continuación pulse las teclas "X+/-" y las teclas "Y+/-" para cambiar los valores, cuando los valores de la "IP address" y "Gateway" han sido cambiados, pulse la tecla "**Enter**" para validar el cambio, o la tecla "**Esc**" para invalidarlo.

#### <span id="page-13-0"></span>**1.3.12 Diagnoses - Diagnósticos**

Si pulsa la opción "Diagnoses", el sistema mostrará lo siguiente:

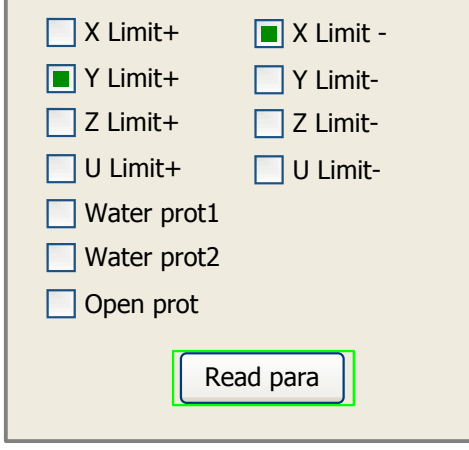

Figura 1.3-9

Esta interfaz muestra alguna información de entrada del sistema, como el estado de los limites, el estado de protección del agua, y el estado del interruptor de pie, etc.. Cuando una entrada se valida, el marco de color verde cambiará a color gris.

#### <span id="page-13-1"></span>**1.3.13 Screen Origin - Origen de la pantalla**

Si pulsa la opción "Screen Origin", el sistema mostrará lo siguiente:

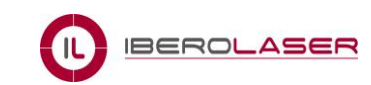

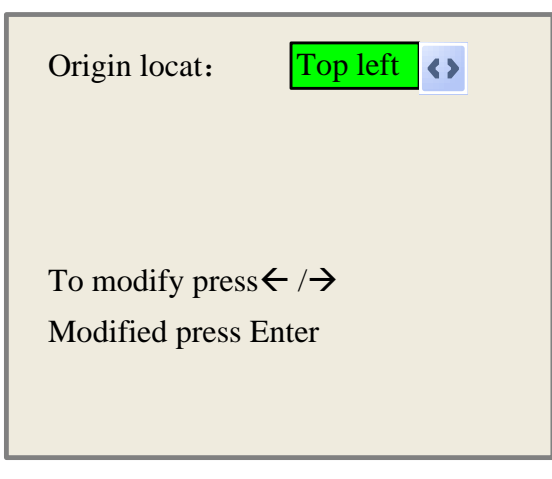

Figura 1.3-10

Hay cuatro entradas para ser seleccionadas: Top Left, Top Right, Bottom Left and Bottom Right. Cuando una es seleccionada, la gráfica previamente en la pantalla sería una imagen espejo basada en la dirección **X** o **Y**.

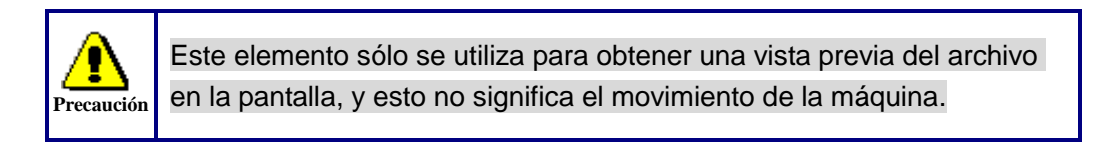

## <span id="page-14-0"></span>**1.4 Tecla File - Tecla de archivos**

#### <span id="page-14-1"></span>**1.4.1 Memory File - Memoria de archivos**

En la interfaz principal, si presiona la tecla "**File**", se mostrará lo siguiente:

| File:                                                         | Count: | Read mem file | File:   | 01          |    |  |  |
|---------------------------------------------------------------|--------|---------------|---------|-------------|----|--|--|
| 01                                                            | 400    | Udisk+        | Speed:  | 300mm/s     |    |  |  |
| 02                                                            | 200    |               | MaxPow: | 30.0%/30.0% |    |  |  |
| 03                                                            | 100    | Other+        | X:      | 150.2       | mm |  |  |
|                                                               |        | Run           | Y:      | 153.5       | mm |  |  |
|                                                               |        | <b>Track</b>  | Z:      | 3000        | mm |  |  |
|                                                               |        | Work time     |         |             |    |  |  |
|                                                               |        | Clear count   |         |             |    |  |  |
|                                                               |        | <b>Delete</b> |         |             |    |  |  |
|                                                               |        | Copy to udisk |         |             |    |  |  |
| Idle 00.00.00 Count:<br>99 X: 180.5 mm Y: 235.6 mm<br>connect |        |               |         |             |    |  |  |

Figura 1.4-1

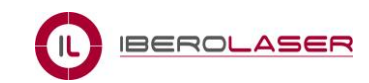

Al mostrar este menú, el sistema leería la memoria del archivo primeramente, el nombre del archivo y los tiempos de trabajo se enumeran en el área, y el archivo seleccionado se verá previamente en la zona inferior derecha. Las teclas "Y+/-" se utilizarán para mover el cursor en la lista de nombres del archivo. Cuando el cursor está sobre un nombre de archivo de destino, presione la tecla "**Enter**", el archivo seleccionado será visto de antemano en la interfaz principal, a continuación si pulsa la tecla "**Esc**", la vista previa desaparecerá.

Las teclas "X+/-" podrán ser utilizadas para mover el cursor hacia la izquierda y derecha. Se mostrará lo siguiente:

- **Read mem file**: leer la lista de archivos de la memoria.
- **Udisk+**: leer la lista de archivos del disco USB.
- **Other+**: las otras operaciones de los archivos de memoria.
- **Run**: para ejecutar el archivo seleccionado.
- **Track:** para rastrear el archivo seleccionado, y el modo de rastreo es opcional.
- **Work time**: para predecir el tiempo de ejecución del archivo seleccionado, y el tiempo tiene una precisión de 1 ms.
- **Clear count**: Para borrar los tiempos de funcionamiento del archivo seleccionado.
- **Delete**: Para eliminar el archivo seleccionado en la memoria.
- **Copy to Udisk**: Para copiar el archivo seleccionado al disco USB.

Si se pulsa la opción "Other", el sistema mostrará lo siguiente:

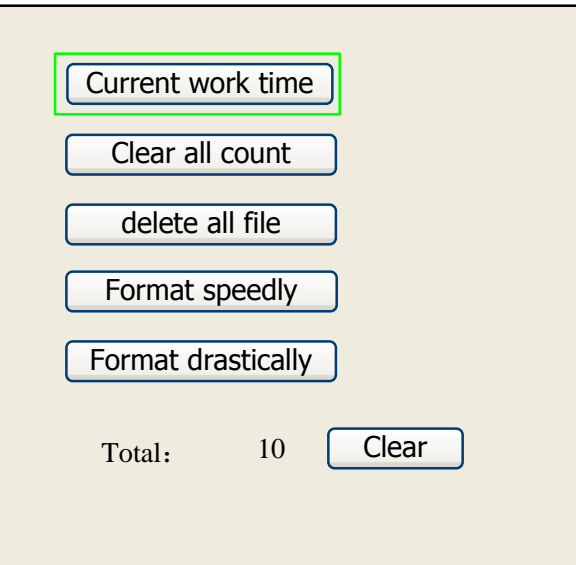

Figura 1.4-2

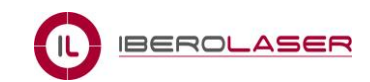

- **Current work time**: para predecir el tiempo de ejecución del archivo actual (el archivo actual se muestra en la interfaz principal), y el tiempo tiene una precisión de 1 ms.
- **Clear all count**: para borrar los tiempos de ejecución de todos los archivos en la memoria.
- **Delete all file**: para eliminar todos los archivos de memoria.
- **Format speedily**: para formatear la memoria rápidamente, y luego se eliminarán todos los archivos en la memoria.
- **Format drastically**: para formatear la memoria drásticamente, y luego se eliminarán todos los archivos en la memoria.
- **Total**: los tiempos de funcionamiento totales de todos los archivos.

#### <span id="page-16-0"></span>**1.4.2 U Disk File - Archivos disco USB**

Si pulsa la entrada "Udisk" (figura 1.4-1), el sistema mostrará la figura 1.4-3, y el método de operación es todo el mismo que figura 1.4-1.

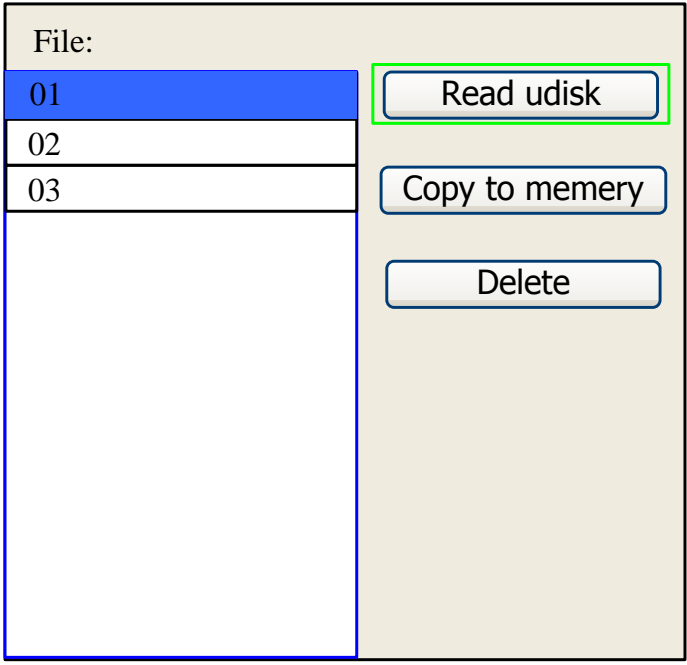

Figura 1.4-3

- **Read Udisk**: leer la lista de archivos en el disco USB.
- **Copy to memory**: copiar el archivo del USB hacia la memoria.
- **Delete**: eliminar el archivo seleccionado del disco USB.

**Nota**

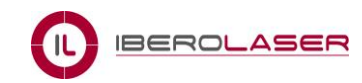

Este sistema es compatible con tipo de formatos de archivo de disco USB como FAT32 y FAT16, pero puede identificarlos cuando los archivos se colocan en el directorio raíz del disco USB. El nombre de un archivo de más de 8 caracteres será automáticamente suprimido por el sistema. El nombre de un archivo que tiene sólo letras en inglés y dígitos no se mostrará cuando se copian en la placa base. Los archivos copiados desde la placa base hacia el disco USB se colocarán en el directorio del disco USB.

## <span id="page-17-0"></span>**1.5 Introducción de algunas informaciones de alarma**

Cuando los usuarios están operando el sistema, o cuando la máquina está en funcionamiento, es posible que aparezca alguna información de alarma, como un error en la protección del agua, entonces tal vez se muestre a continuación lo siguiente:

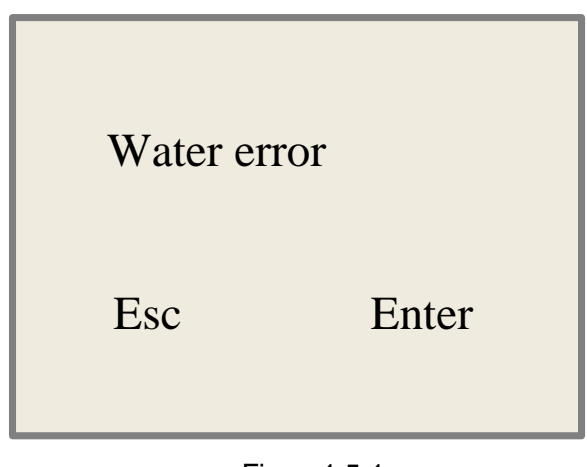

Figura1.5-1

Pulse las teclas "**Enter**" o "**Esc**" , el sistema ejecutará algunas medidas o pasos relativos.